# http://www.zumwiki.de

Anmelden im Wiki: Um Seiten erstellen und ändern zu können muss man sich im Wiki anmelden.

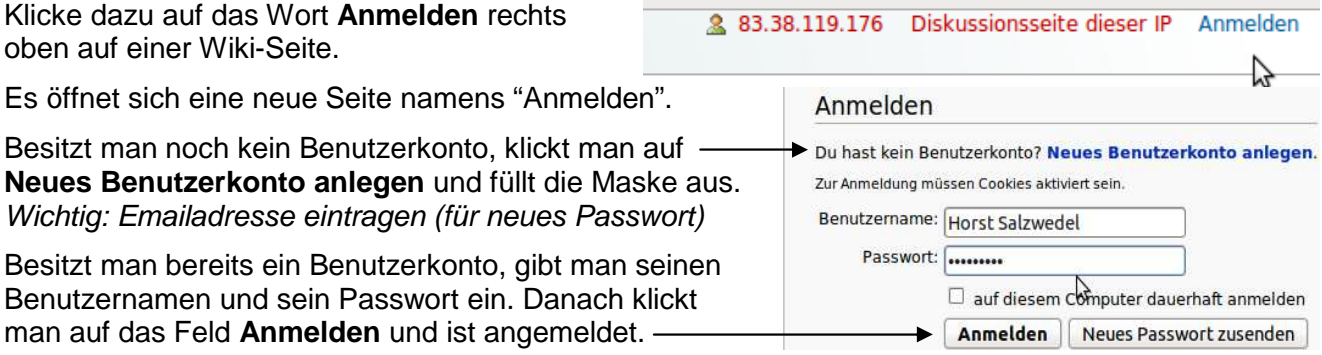

Öffnen der Benutzerseite**:** Klicke auf deinen Benutzernamen oben auf der Seite.

Ändern der Benutzerseite: Klicke auf den Tabulator/"bearbeiten" (bei neuen Seiten "erstellen").

& Maria Eirich Eigene Diskussion Einstellungen Beobachtungsliste Eigene Beiträge Abmelden Benutzerseite Diskussion bearbeiten **aoren** | schützen | löschen | verschieben | nicht mehr beobachten | Bearbeiten von Benutzer: Maria Eirich

**Vor dem Speichern unbedingt beachten:** 

Klicke auf "Vorschau zeigen" und kontrolliere, ob der Text so erscheint wie er soll. Vor dem Speichern sollte man auch eine Zusammenfassung erstellen.

Zusammenfassung: Seite speichern > Vorschau zeigen | Änderungen zeigen

## Externe und interne Links:

### **Externen Link setzen (zu einer anderen Seite irgendwo im Internet)**

- Icon anklicken, es erscheint: [**http://www.beispiel.de Link-Text**]
- Gewünschte **URL** an der entsprechenden Stelle einfügen: [**http://www.mathematik-digital.de Link-Text**]
- Bei **Link-Text** gewünschten Text eingeben, z.B. **Mathematik-digital.de**
- Nach dem Speichern erscheint: **Mathematik-digital.de**

## **Internen Link setzen (zu anderer Seite innerhalb des Wikis)**

- Icon anklicken, es erscheint: [[**Link-Text**]]
- Namen der Seite einfügen, z.B. [[**Benutzer:Karl Kirst**]], es erscheint: **Benutzer:Karl Kirst**
- Falls der gezeigte Text vom Seitennamen abweichen soll, ergänzt man ihn nach einem senkrechten Strich (AltGr und <): [[**Benutzer:Karl Kirst**|**Karl Kirst**]], es erscheint: **Karl Kirst**

#### **Erstellen einer Unterseite (Seite, die einer anderen untergeordnet ist)**

- Um eine Unterseite "Mathematik 7.Klasse" z.B für Maria Eirich zu erstellen, schreibt man: [[**Benutzer:Maria Eirich/Mathematik 7. Klasse**]]
- Der Schrägstrich erzeugt automatisch einen "Rücksprunglink" zur übergeordneten Seite.

#### Bilder aus Wikipedia oder Wikimedia Commons einbinden:

- Icon anklicken, es erscheint: [[**Bild:Beispiel.jpg**]]
- **Beispiel.jpg** durch den Namen und die Dateiendung des Bildes aus der Wikipedia bzw. Wikimedia Commons ersetzen (am besten mit copy&paste): [[**Bild:3d-metaball-1.png**]]
- Vorteil: Das Bild wird nicht auf unserem Server hochgeladen, es gibt also keine Urheberrechts- und Lizenzprobleme

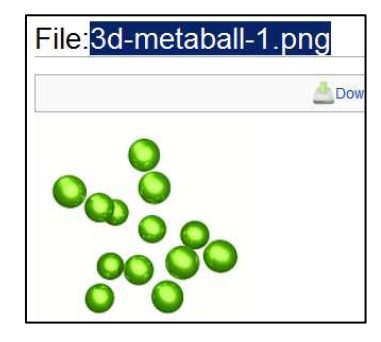

#### Bilder und Dateien hochladen:

- Die Seite "Hochladen" in der Navigationsleiste am linken Seitenrand anklicken.
- **Informationen genau durchlesen und entsprechend vorgehen!**

Kurzfassung:

- Mit "Durchsuchen" die "Quelldatei" auf dem eigenen Rechner suchen und anklicken.
- Unter "Zielname" kann der Dateinamen ggf. noch geändert werden. Wichtig im Wiki: Aussagekräftige Dateinamen verwenden. Dateiendung unbedingt beibehalten!
- Das Feld "Beschreibung/Quelle" vollständig und gewissenhaft ausfüllen. Urheberrecht!
- Eine passende Lizenz auswählen und auf "Datei hochladen" klicken.

#### Bilder und Dateien einbinden:

- Bilder einbinden: Verwende
- Mediendateien (doc, pdf, usw.) einbinden: Verwende

#### **Erklärung der wichtigsten Symbole der Editierleiste**

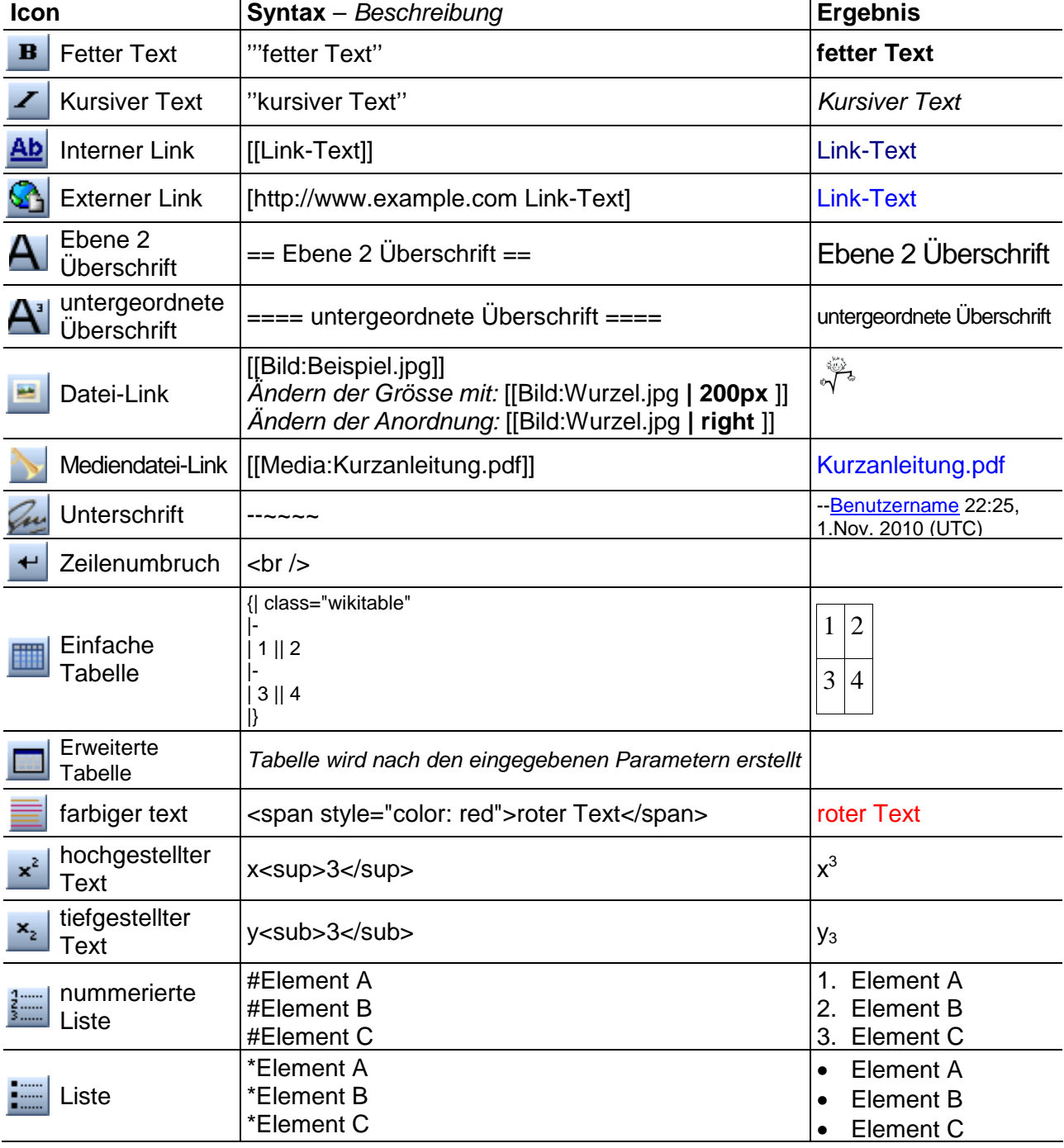